# KREIRANJE NOVE PREZENTACIJE

Postupak pravljenja nove prezentacije: Kilikni na dugme *Microsoft Office Button* → opcija *New /Blank Presentation* (dupli klik)

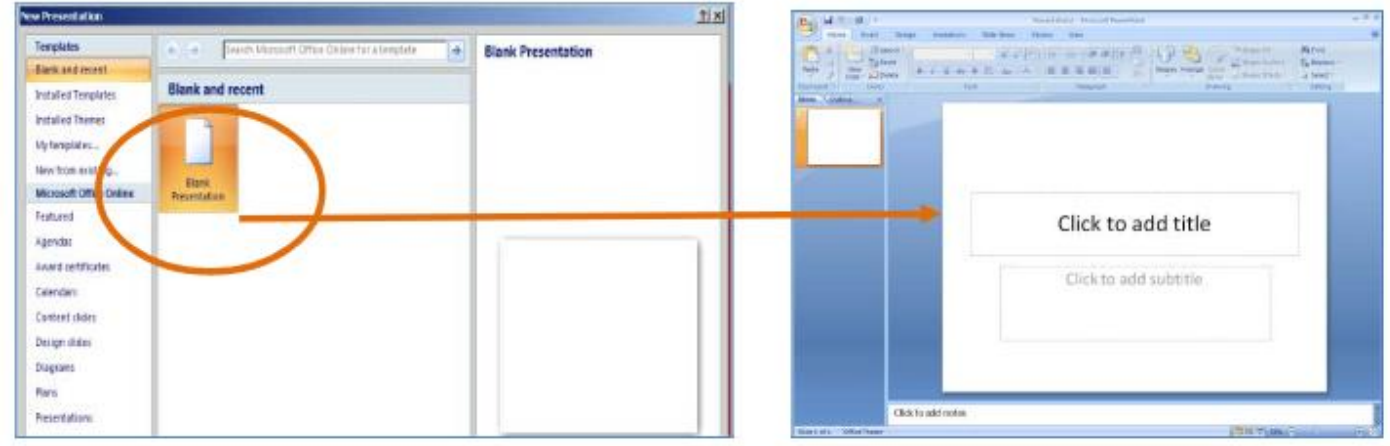

#### Postupak otvranja već postojeće przentacije:

Kilikni na dugme *Microsoft Office Button* / klikni *Open* / u otvorenom dijalog boksu odabrati odgovarajući folder i fajl prezentacije koju otvarani / 2x klikni na odabrani fajl

KREIRANJE NOVOG SLAJDA

KARTICA *Home /* grupa *Slide* / klikni dugne *New Slide*  BRISANJE SLAJDA

Klik (desni) na slajd koji se briše / odaberi opciju *Delete Slide*

### MENJANJE REDOSLEDA VEĆ POSTOJEĆI H SLAJDOVA

Na tab-pano-u *Outline and Slides /* kartica *Slides* / klik na slajd koji želite pomeriti i zatim ga mišem prevucite do nove pozicije. SELEKTOVANJE VIŠE SLAJDOVA U NIZU

Odabere se pri slajd iz niza , a ona se držrći tipku *Shift* odabere zadnji slajd u nizu SELEKTOVANJE VIŠE NEUZASTOPNIH SLAJDOVA Drži se taster *Ctrl* i odabira više slajdova jedan po jedan , a koji ne moraju biti uzastopni DODAVANJE NOVOG SLAJDA

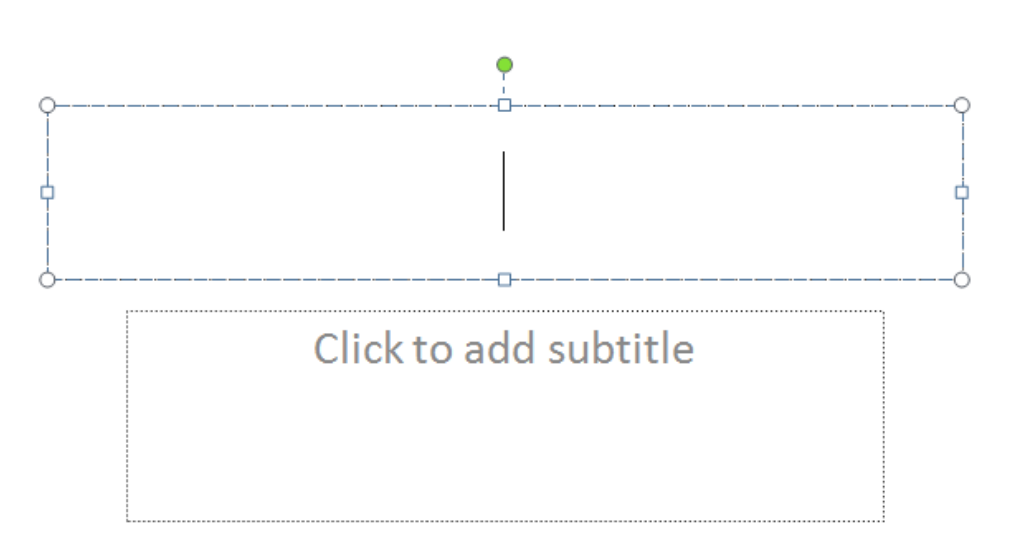

Dobijeni crtkasti okvir pokazuje prostor na koji se smešta sadržaj slajda. Po njegovim ivicama nalaze se kružići koji se mogu pomerati na sve strane (gor, dole, dijagonalno) i tako se okviru može po potrebi povećavati/smanjivati prostor.

Kliknuti u crtkasti proctor i unesi tekst KUCANJEM ili komandom *Paste* ako želimo odnekud preneti tekst koga smo prethodno selektovali i uporebili komandu *Copy*

Ako je tkst previše velikog fonta on će se automatski smanjivati da može statti u okvir.

U donji okvir (sa punom linijom) koji se može prevući da stoji obično na vrhu ekrana unosi se naziv slajda (naziv koji asocira na sadržinu

# slajda ) FORMATIRANJE TEKSTA

Kada se selektuje tekst u okvir automatski kartica *Home* u meniju se aktivira , tako da se mogu menjati razni parametri slova i teksta: veličina slova, poravnanje, boja slova , stilovi slova, uravnanja teksat, ako i znakovi za nabrajanje (skoro identično kao kao kod *Word-*ovog tekst editora)

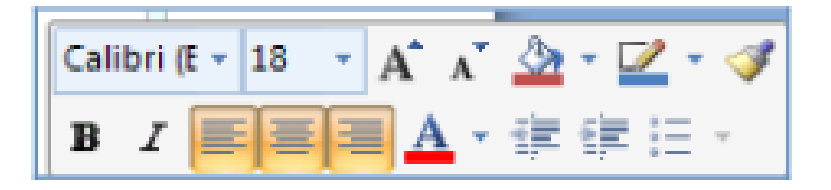

# ODABIRANJE RASPOREDA ZA NOVI SLAJD

Tab-pano-u *Outline and Slides* / klikni na slajd čiji raspored želiš promeniti /tab *Home/* grupa *Slides* / dugme *Layout* / biće ponuđene u novom dijalogu razni rasporedi , odbrati odgovarajući.

Ovo se može raditi nad pojedinačnim slajdom ili selektovati sve ili više njih , pa onda primeniti ovu procedure na njih.

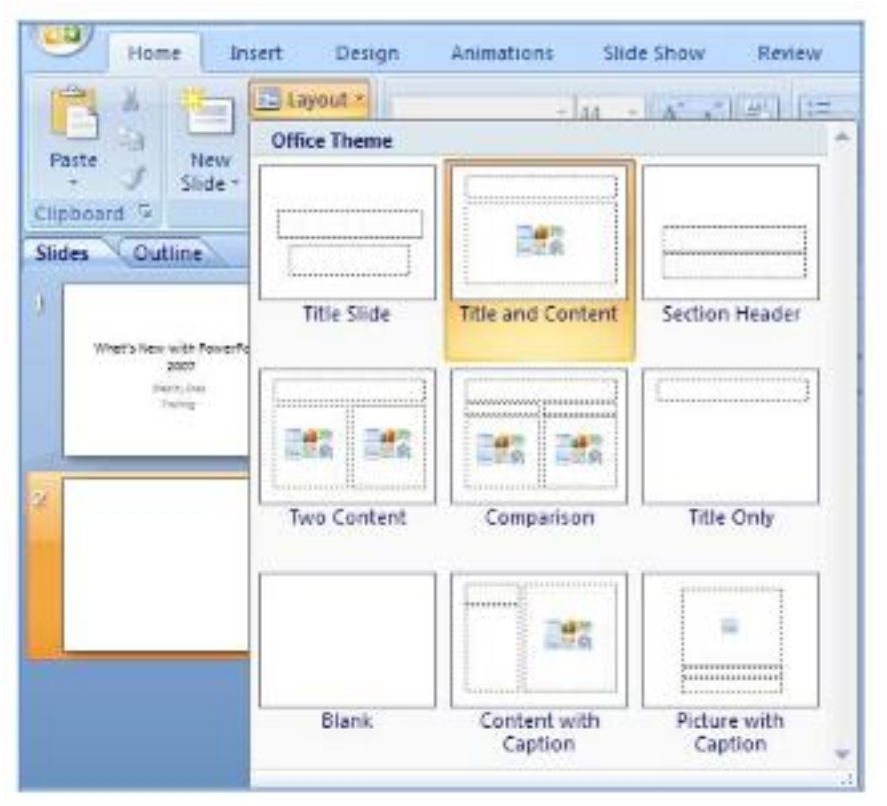

#### ODABIRANJE TEMA ZA CELU PREZENTACIJU

Tab *Design* / grupa *Themes* / iz ponuđenog izbora odbrati onu koja vam najviše odgovara. Ako se tokom rada predomislimo može se i naknadno ekspreimentisati sa različitim temama.

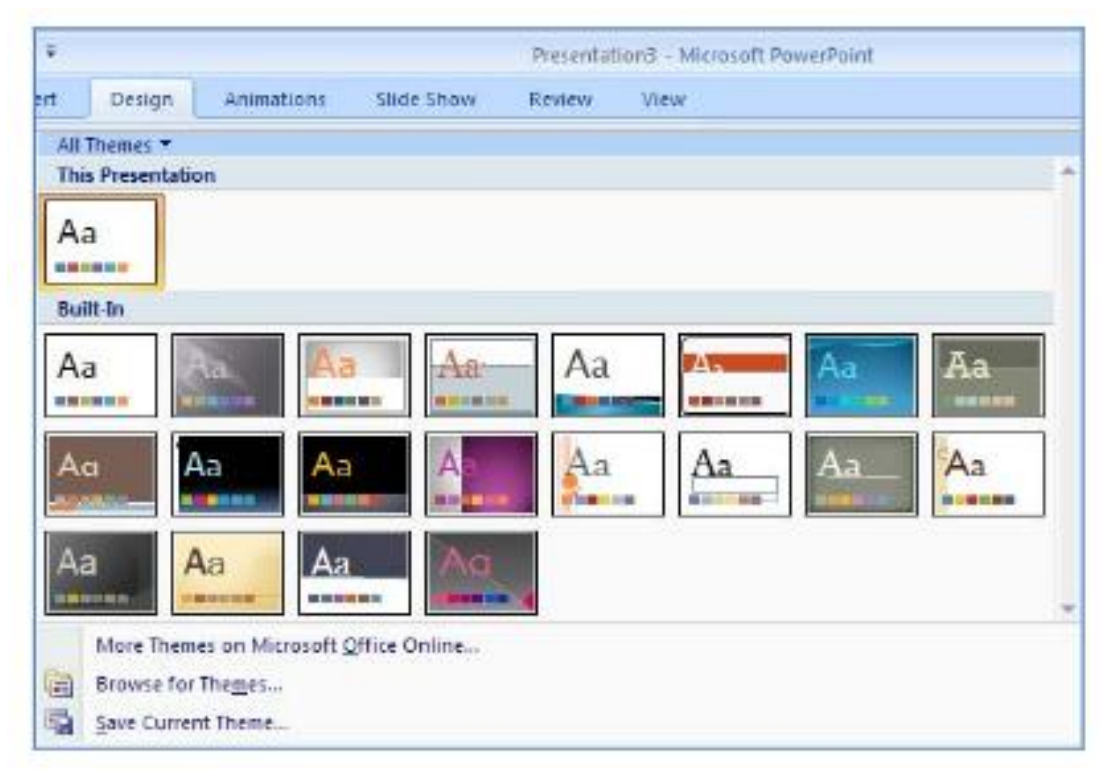

### UMETANJE RAZNIH OBJEKATA NA SLAJD

Postoji više različith vrsta objekata koji se mogu dodati teksu prezentacije.. a to su:

- a)....slike
- b)..*ClipArt-*ovi
- c)..oblici (*Shapes*)
- d)..grafici (*Chart*)

### UMETANJE SLIKE

Pronađimo tab *Insert* / grupa *Illustration* / dugme *Picture* / pronaći u ponuđenom prozoru folder i odgovarajući fajl koji sadrži sliku koju umećemo u slajd

# UMETANJE CLIP-ARTA

Pronađimo tab *Insert* / grupa *Illustration* / dugme *Clip Art* / odabrati od više kolekcija koje se pojave sa dene strane radne površine/ odabrani crteže inacujemo dugmetom *Go.* Na istom mestu se može odabrati da li će to biti razni tematski crteži (*Clip Art* ili zvuk –*Sound*  ili video *Movies* )

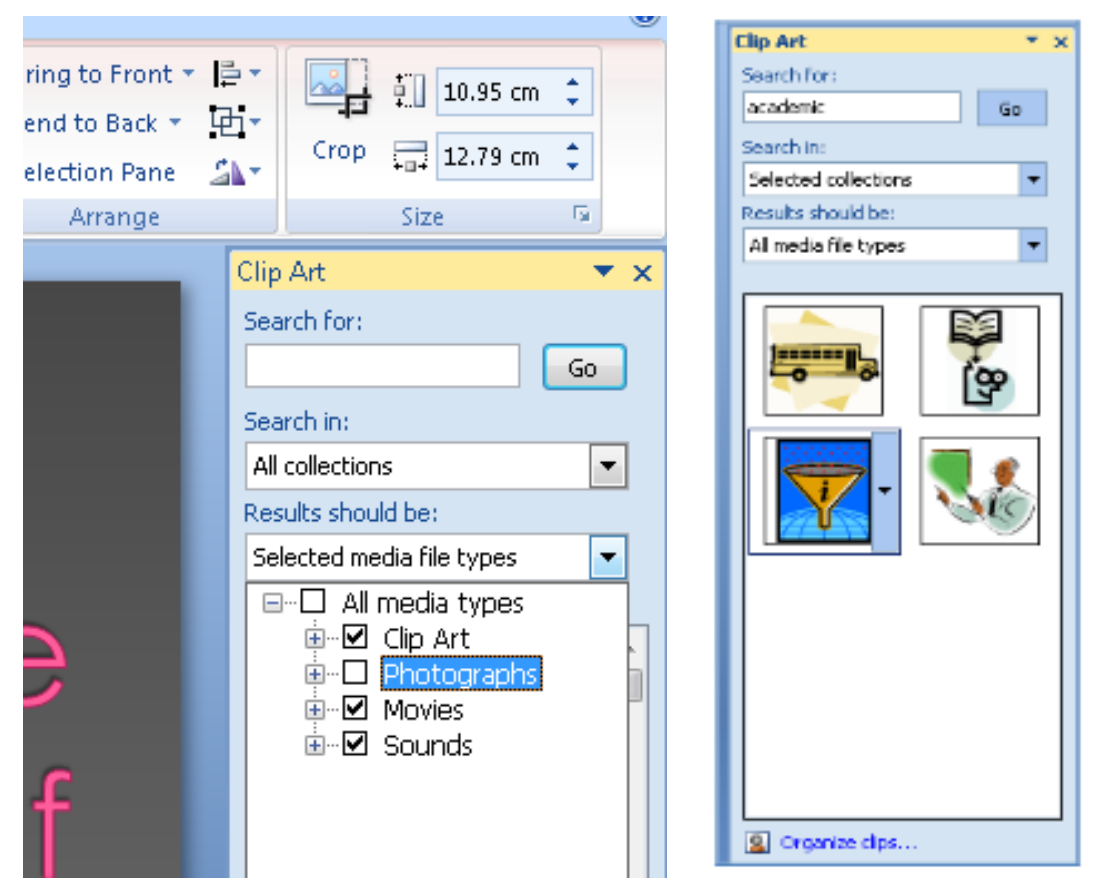

Kada se objekat ubaci objekat na slajd može se naknadno nad njim vršiti promena veličine ili razni drugi efekti.

# UMETANJE OBLIKA (SHAPES) Pronađimo tab *Home* / grupa *Drawing* / klikni na dugme *Shapes*

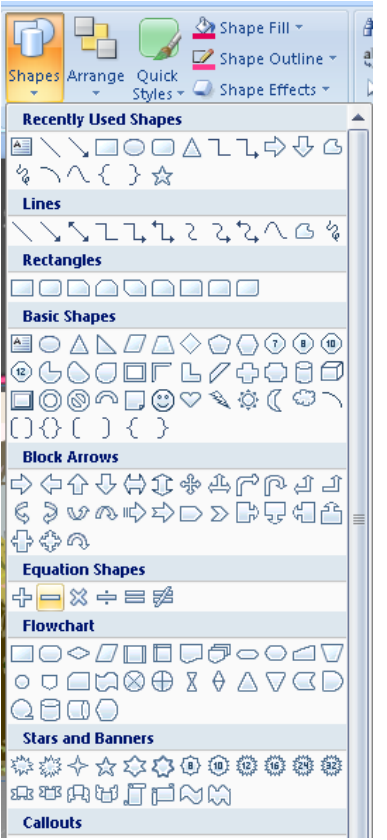

Kada se unese neki *oblik* selektuje se, a desni klik na miša će ponuditi šta se sve može raditi nad unešenim oblikom (veličine, senke, boje is l.)

# UMETANJE GRAFIKA (IZ EXCEL-A)

U Excelu selektovati neki ranije nacrtani grafik tako što se klikne na ivicu slike. Tab *Home* / grupa *Clipboard* / klikni dugme *Cut* / u *Power Point-*u klikni na radnu prpostor slajda / Tab *Home* / grupa *Clipboard* / klikni dugme *Paste*

#### **Napomena:**

Domaći zadatak:

1)..Napraviti proizvoljan slajd koji sadrži sliku,tekst i *shape* (oblik),

zatim napraviti 4 kopije takvog slajda i za svali dobijeni slajd odabrati različite teme prikaza.